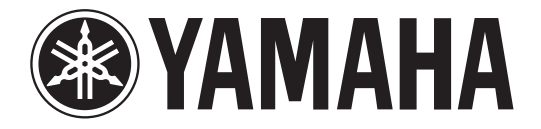

# **DIGITAL MIXING CONSOLE**

# **V1.7 补充说明书**

本补充说明书主要介绍了 CL5/CL3/CL1 的固件 V1.6 和 V1.7 中所增加或变更的功能。 请与 CL5/CL3/CL1 使用说明书和参考说明书结合使用本文档。

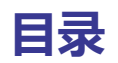

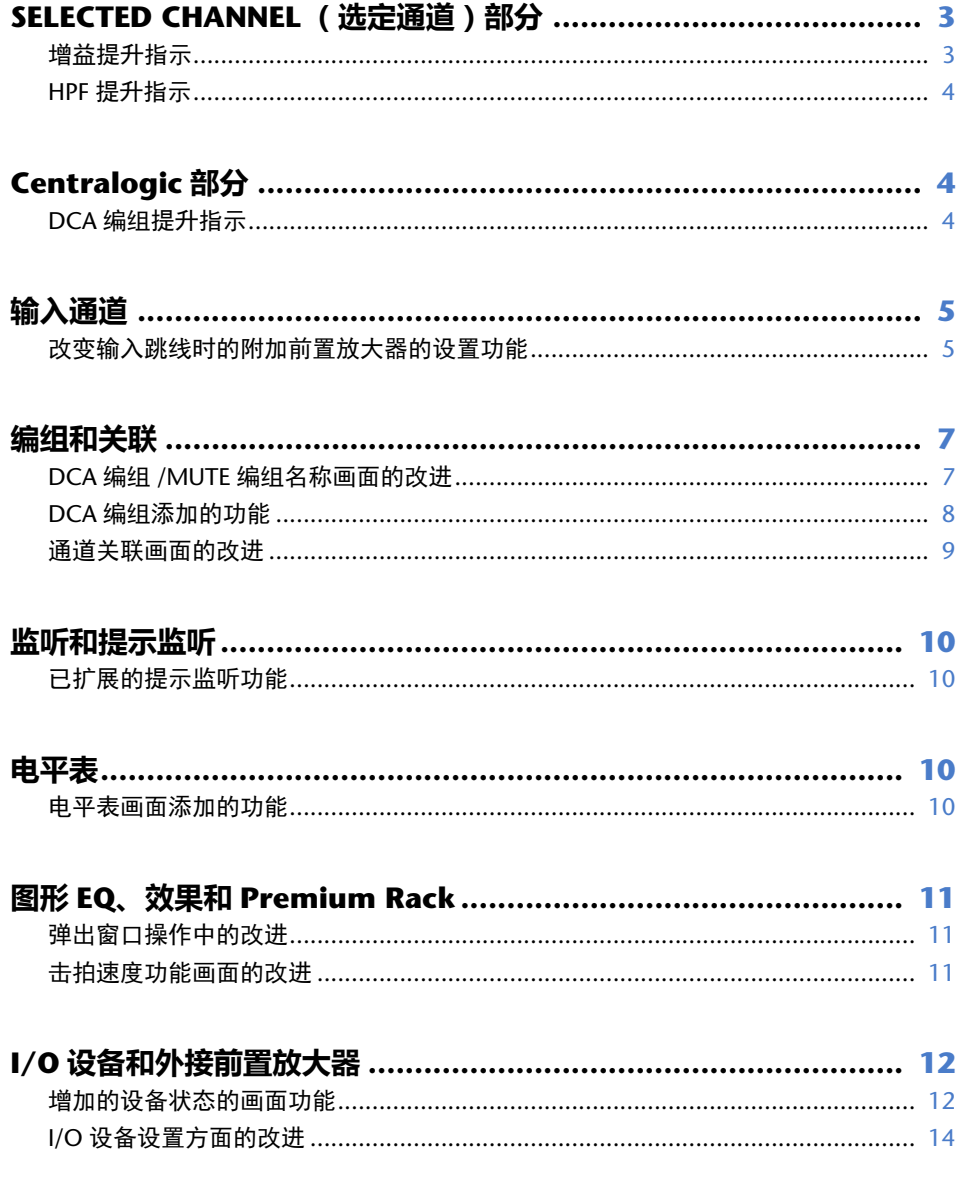

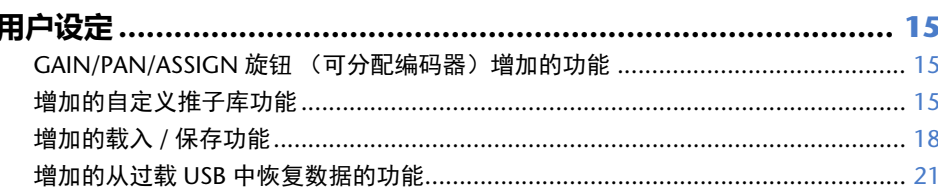

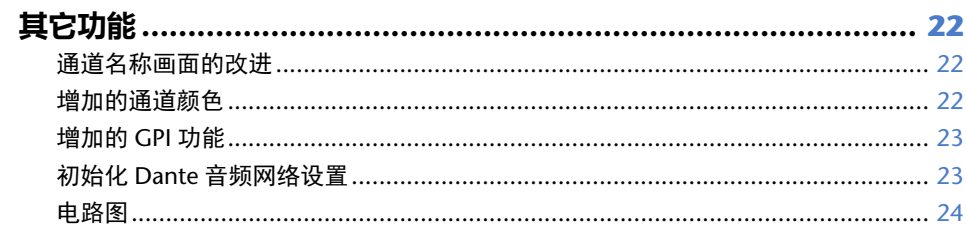

# <span id="page-2-0"></span>**SELECTED CHANNEL(选定通道)部分**

# <span id="page-2-1"></span>**增益提升指示**

在 SELECTED CHANNEL VIEW 画面中的 GAIN/PATCH 区域中,前置放大器模拟增益和数字 增益会同时显示。

#### ■ **A.GAIN 指示**

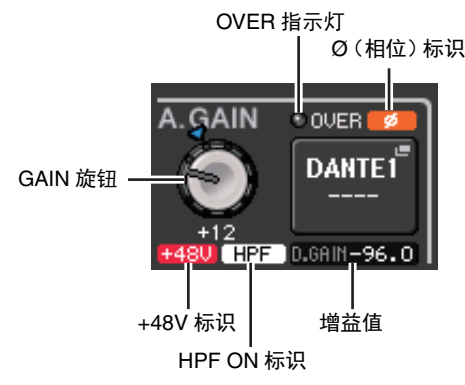

#### **•** 增益值

如果模拟增益被分配到 GAIN 旋钮,数字增益值则会在此显示。

如果一个不经前置放大器的输入信号跳线到输入通道, GAIN 旋钮、 +48V 标识和 HPF ON 标识将不会在此出现。

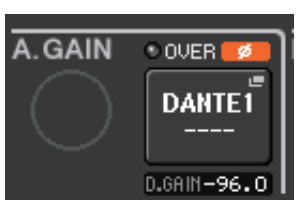

#### ■ **D.GAIN 指示**

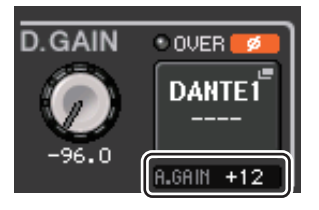

#### **•** 增益值

如果数字增益被分配到 GAIN 旋钮,模拟增益值则会在此显示。

如果一个不经前置放大器的输入信号跳线到输入通道,模拟增益值将不会出现。

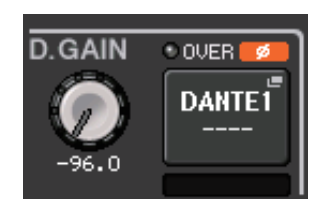

# <span id="page-3-0"></span>**HPF 提升指示**

诸如 <sup>R</sup> 系列等外接前置放大器的 HPF 状态现在会出现在 SELECTED CHANNEL VIEW 画面的 GAIN/PATCH 区域中。

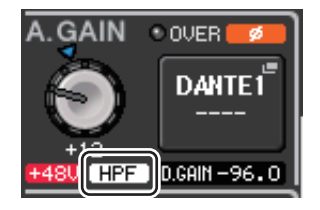

**• HPF ON** 标识用于指示外接前置放大器的 HPF 开 / 关状态。

HPF/EQ 弹出画面现在会显示 HPF ON 标识和截止频率。

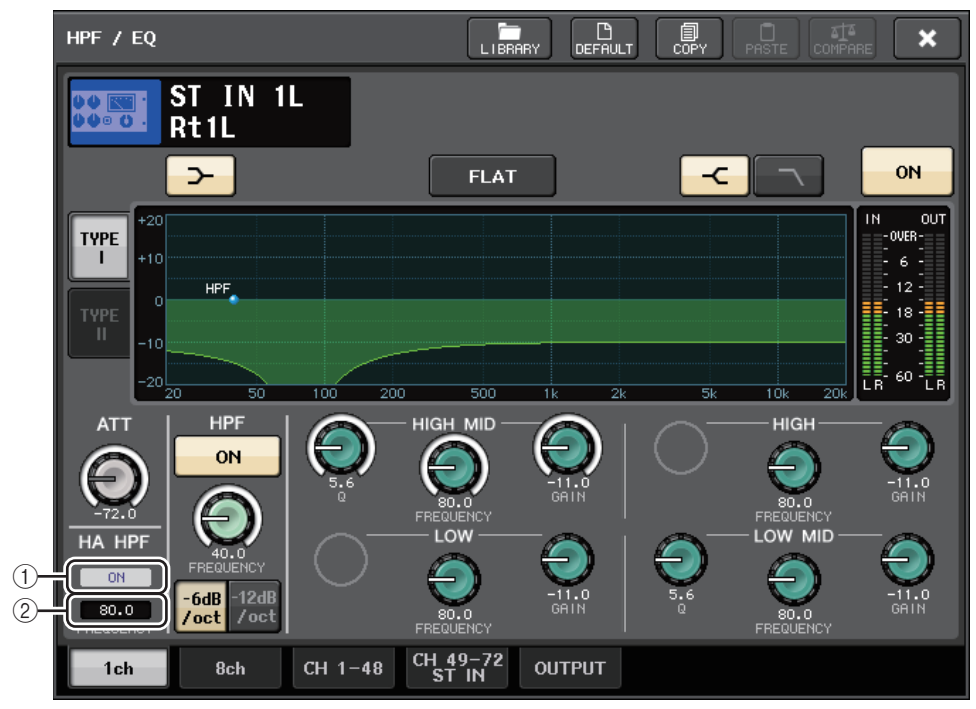

#### 1 **HA HPF ON** 标识

用于指示外接前置放大器的 HPF 开 / 关状态。

#### 2 **FREQUENCY**

用于指示外接前置放大器的 HPF 截止频率状态。

# <span id="page-3-1"></span>**Centralogic 部分**

# <span id="page-3-2"></span>**DCA 编组提升指示**

如果在 OVERVIEW 画面的 DCA 成员指示中选用 15 个或更多的通道,您就可以用 Centralogic 部分中的多功能旋钮卷动通道。

# <span id="page-4-0"></span>**输入通道**

# <span id="page-4-1"></span>**改变输入跳线时的额外前置放大器的设置功能**

改变输入跳线时,可以选择您所跳线端口的 HA (前置放大器)设置现在是否可以使用,或 者选择通道的 HA 设置是否将被复制到您所跳线的端口。

可以在 PORT SELECT 弹出窗口和 PATCH/NAME 弹出窗口中进行选择。

**注**

也可以选择 CL Editor 软件的 HA 设置在不改变或不从通道复制的情况下是否将被使用。详见 CL Editor 的使用说明书。

■ **PORT SELECT 弹出窗口中的设置**

- 1. 在 **OVERVIEW** 画面中,点按 **GAIN/PATCH** 区域进入 **GAIN/PATCH** 弹出窗口。
- 2. 按下 **PATCH** 按钮(或 **INPUT PORT** 按钮)进入 **PORT SELECT** 弹出窗口。

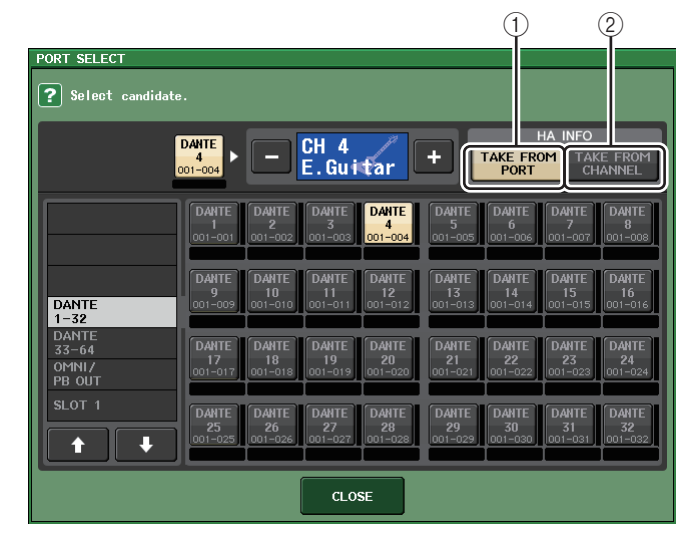

#### 3. 按下 **HA INFO** 区域中的按钮指定端口的 **HA** 设置或通道的 **HA** 设置的优先性。

#### 1 **TAKE FROM PORT** 按钮

端口的 HA 设置将优先。即使改变跳线,端口的 HA 设置也将保持不变。

2 **TAKE FROM CHANNEL** 按钮 通道的 HA 设置将优先。预先被跳线的端口的 HA 设置,将被复制到新近跳线的端口。

切换按钮时,会出现确认信息对话框。 如果一个无 HA 的输入信号跳线到输入通道,对话框将不会出现。

如果通道的 HA 设置被选定,下列 HA 设置将被从通道复制到已被跳线的端口。如果从 一个不具备这些设置的输入信号 (例如没有 HA)跳线到输入通道,默认值将被指定。

| HA 设置        | 默认值    |
|--------------|--------|
| HA 増益量       | $-6dB$ |
| HPF 开 / 关    | 关闭     |
| 幻象电源的打开 / 关闭 | 关闭     |
| 増益补偿的打开 / 关闭 | 关闭     |

#### **注**

如果您新近跳线了一个预先没有跳线的输入通道,按下 HA INFO 区域的 TAKE FROM CHANNEL 按钮时,默认值将被指定。

#### ■ **PATCH/NAME 弹出窗口的设置**

#### 1. 在**OVERVIEW**画面中,按下一个通道号码**/**通道名称区域,可以进入**GAIN/PATCH**弹出 窗口。

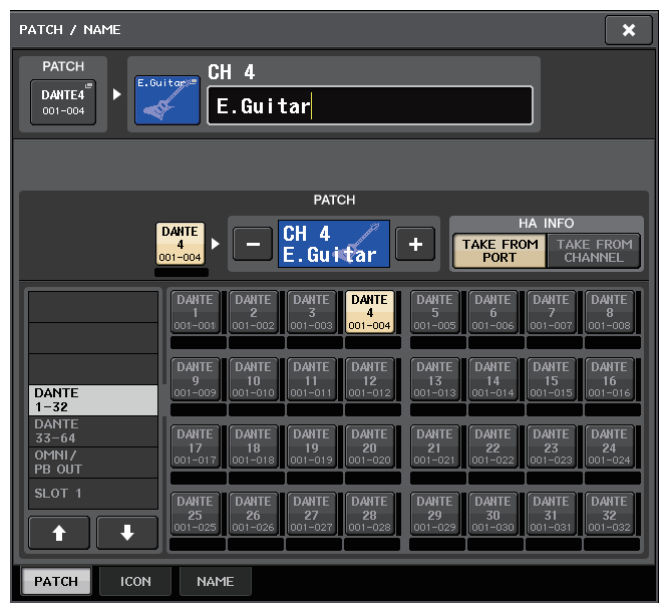

2. 使用 **PORT SELECT** 弹出窗口的相同方式进行设置。

# <span id="page-6-0"></span>**编组和关联**

# <span id="page-6-1"></span>**DCA 编组 /MUTE 编组名称画面的改进**

在 DCA/MUTE GROUP ASSIGN MODE 弹出窗口中, DCA 编组名称和 MUTE 编组名称现在 已能够显示。

#### ■ **编辑和显示 DCA 编组名称**

- 1. 在功能存取区中,按下 **CH JOB** 按钮。
- 2. 按 **DCA GROUP** 按钮进入 **DCA/MUTE GROUP ASSIGN MODE** 弹出窗口。

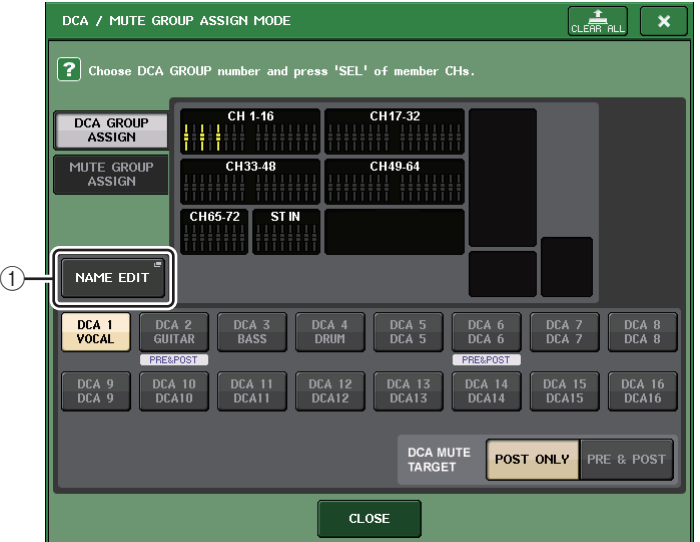

#### 1 **NAME EDIT** 按钮

编辑当前所选 DCA 编组的名称。

3. 按下 **NAME EDIT** 按钮进入 **NAME** 画面。

键盘窗口将出现,可用来输入和编辑文本。

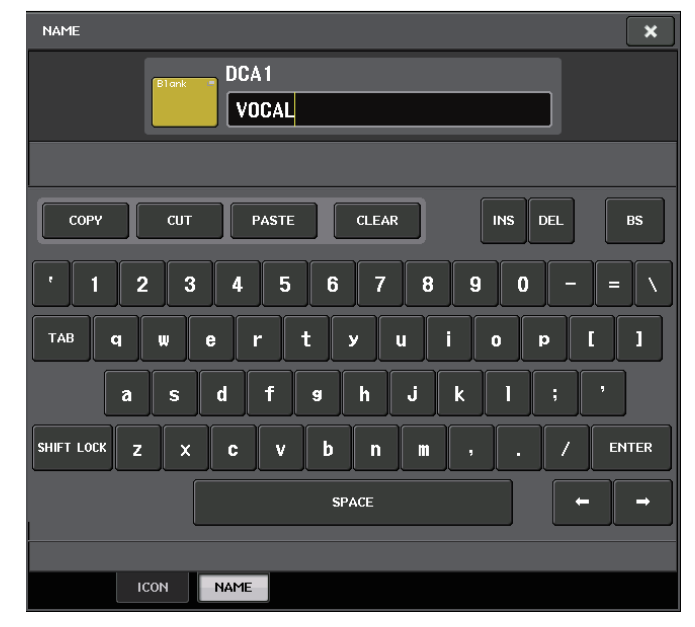

4. **DCA** 编组名称会出现在 **DCA** 编组选择按钮上。

#### ■ **编辑和显示 MUTE 编组名称**

可以用与 DCA 编组相同的方法指定 MUTE 编组名称。

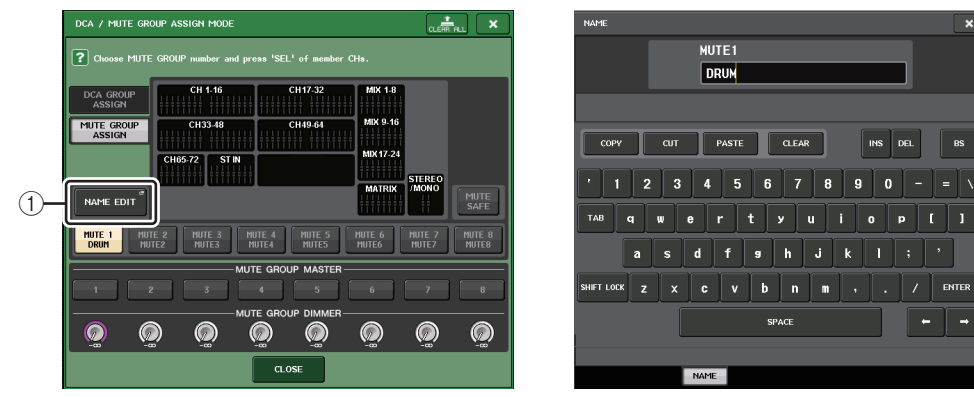

#### 1 **NAME EDIT** 按钮

编辑当前所选 MUTE 编组的编组名称。

已注册的编组名称会出现在 RECALL SAFE MODE、 GLOBAL RECALL SAFE 弹出窗口中以及 GLOBAL PASTE 窗口的 PATCH/NAME 选项卡中。

### <span id="page-7-0"></span>**DCA 编组添加的功能**

从输入通道发送到发送点设置为 PRE 的总线的发送信号,现在可以指定通过 DCA 编组进行 静音。

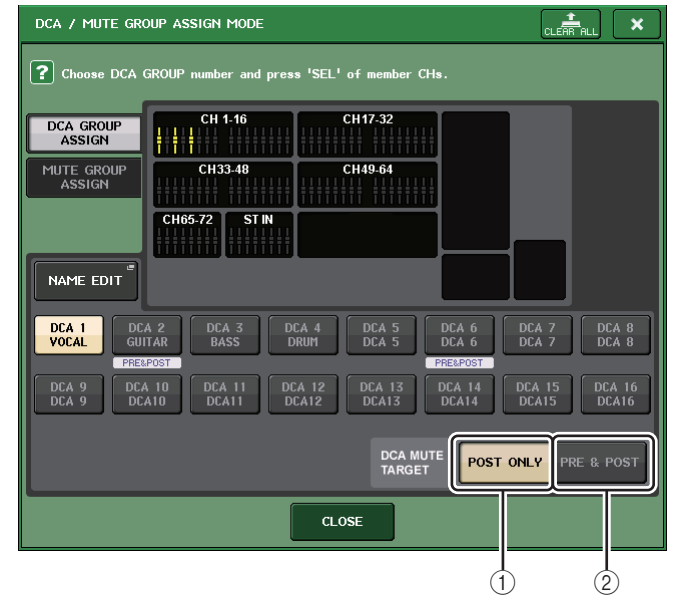

1 **POST ONLY** 按钮

将静音对象指定为 POST。

2 **PRE & POST** 按钮

将静音对象指定为 PRE 和 POST。 PRE&POST 标识会出现在具备该种设置的 DCA 编组下方。

可以单独指定每个 DCP 编组的 DCA 编组的静音对象。

对于分配到一个以上的 DCA 编组的通道,静音任意一个 DCA 编组都会将该通道的信号路径 (包括发送到对应总线的信号)静音。

 $MS$  DEL

### <span id="page-8-0"></span>**通道关联画面的改进**

CH LINK MODE 弹出窗口中增加了关联标识,更便于用户判断当前已分配的关联编组。

- **访问 CH LINK MODE 弹出窗口**
- 1. 在功能存取区中,按下 **CH JOB** 按钮。
- 2. 按 **CH LINK** 按钮打开 **CH LINK MODE** 弹出窗口。

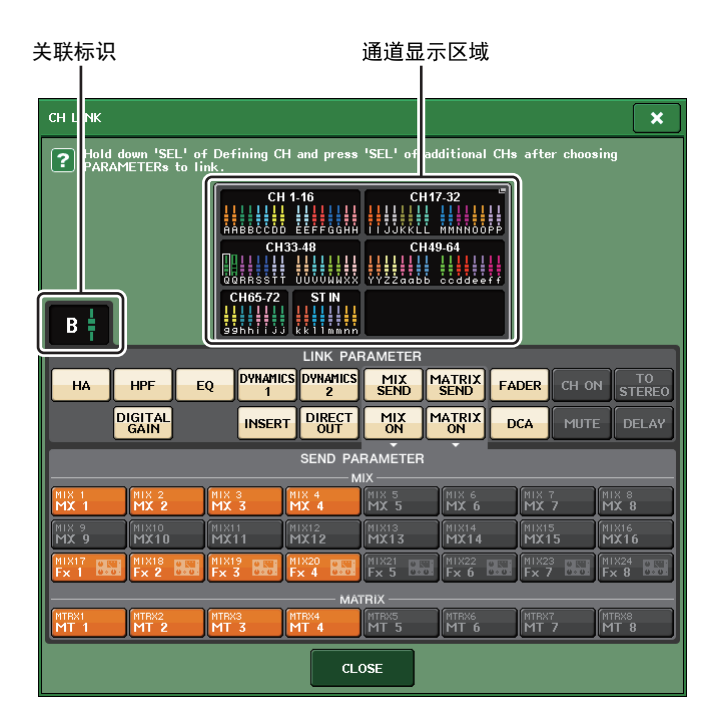

#### 3. 用 **[SEL]** 键或通道画面区域选择您要关联的通道;关联标识会显示关联编组。

如果属于一个关联编组的通道被选定,将显示整合的关联编组。 LINK PARAMETER 区域和 SEND PARAMETER 区域将显示关联设置。

按住一个不属于任何关联编组的通道的 [SEL] 键,关联标识会显示下一个将被创建的关联编 组。 LINK PARAMETER 区域和 SEND PARAMETER 区域会出现之前已显示的关联组的设置。

# <span id="page-9-0"></span>**监听和提示监听**

### <span id="page-9-1"></span>**已扩展的提示监听功能**

提示监听电平范围已经扩展到 –30 dB – +20 dB。 可以在 CUE 弹出窗口中执行该设置。

#### ■ **访问 CUE 弹出窗口**

1. 在功能存取区中,按 **MONITOR** 按钮进入 **MONITOR** 画面。

#### 2. 按下 **CUE** 弹出画面按钮。

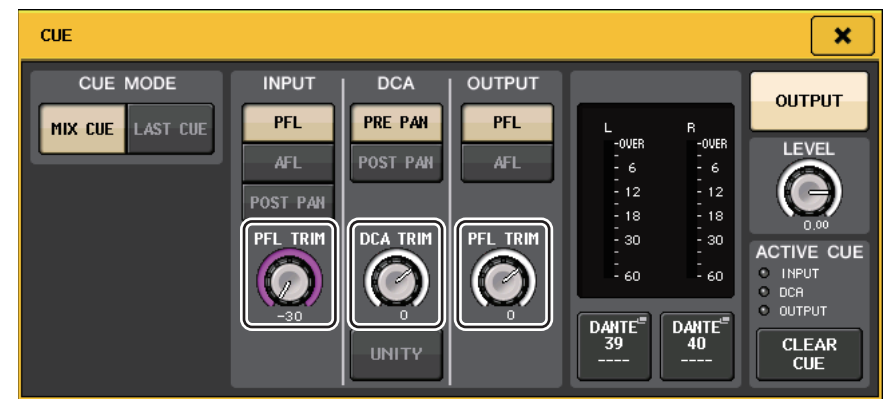

用旋钮在 –30 dB – +20 dB 范围内调节监听电平。

<span id="page-9-2"></span>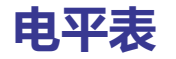

### <span id="page-9-3"></span>**电平表画面添加的功能**

PRE GC METER 和 POST DIGITAL GAIN METER 已经添加到 METER 画面的 METERING POINT 区域。另外, PRE HPF 的名称已经更改为 PRE D.GAIN。

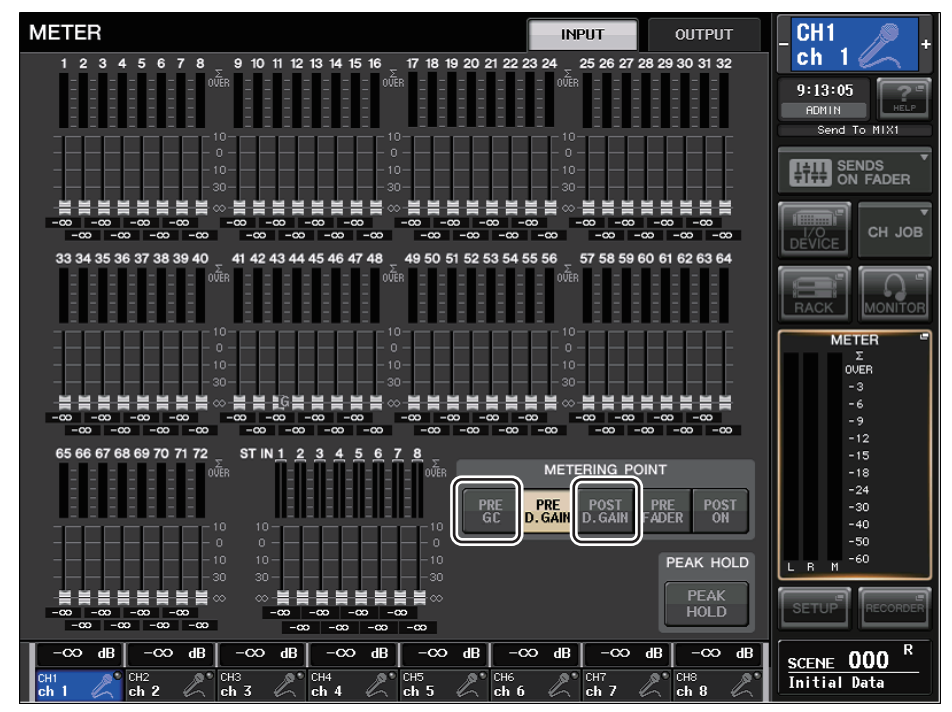

选择将被侦测到电平的电平点。

#### ■ **针对 INPUT METER(输入电平表)**

- PRE GC ................... 在 GAIN COMPENSATION 之前
- **POST D.GAIN** ............ 在 DIGITAL GAIN 之后

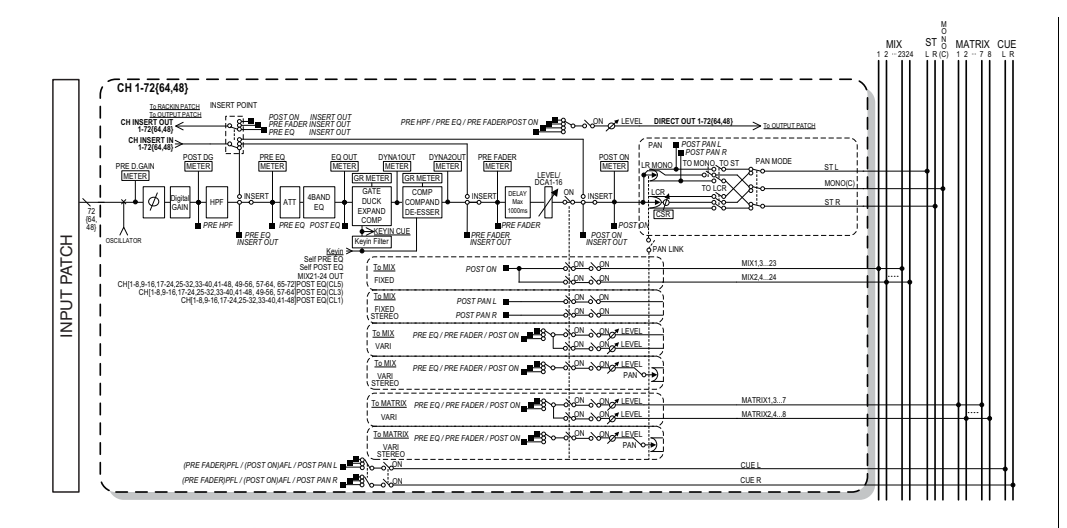

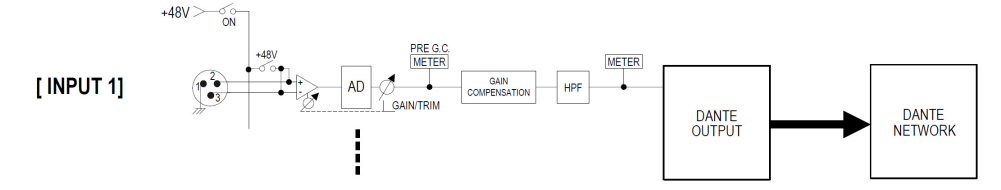

# <span id="page-10-0"></span>**图形 EQ、效果和 Premium Rack**

### <span id="page-10-1"></span>**弹出窗口操作中的改进**

在 EFFECT、 GEQ 和 PREMIUM RACK 弹出窗口中,您可以用 [SEL] 键切换通道。

在 EFFECT 弹出窗口中,按下顶部面板的 [SEL] 键的同时编辑效果参数可以将画面切换到已 插入该通道的效果。 GEQ 弹出窗口和 PREMIUM RACK 弹出窗口的操作相同。还可以从 EFFECT 弹出窗口切换到 GEQ 弹出窗口或 PREMIUM RACK 弹出窗口。 操作通道时,下列项目会同时发生变化。

- 功能存取区中的选定通道指示。
- 操作中的通道与 CL Editor 软件同步。

如果没有在已切换通道上执行过插入设置,将出现提示对话框通知您该情况的发生。

### <span id="page-10-2"></span>**击拍速度功能画面的改进**

如果 TAP TEMPO 被分配到用户自定义键,就可以通过按下该键指定 BPM (速度值),如下 的弹出窗口将出现。

#### ■ **击拍速度弹出窗口**

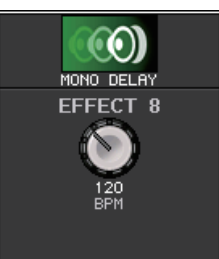

**注**

如果您正在指定击拍速度的 EFFECT EDIT 弹出窗口处于打开状态,该弹出窗口将不会出现。

# <span id="page-11-0"></span>**I/O 设备和外接前置放大器**

# <span id="page-11-1"></span>**增加的设备状态的画面功能**

现在可以使用触摸屏确认一台已连接的 CL 系列或 R 系列设备 (除了 Ro8-D)或 Dante 设备 的状态。

若要从本控制台确认一台 <sup>R</sup> 系列设备的状态,必须在 DANTE SETUP 中将其分配为 REMOTE  $HA<sub>o</sub>$ 

### **CL** 系列

DANTE SETUP 画面的 SETUP 区域可以显示 CL 系列控制台状态和 Dante 网络状态的标识。

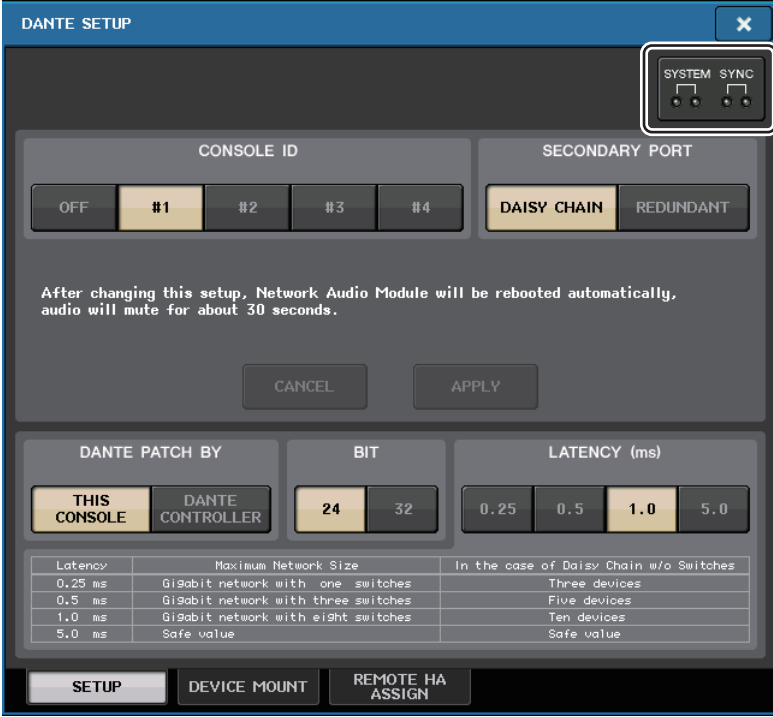

### **R** 系列

I/O DEVICE 画面的 Rio 区域可以显示 <sup>R</sup> 系列设备状态和 Dante 网络状态的标识。

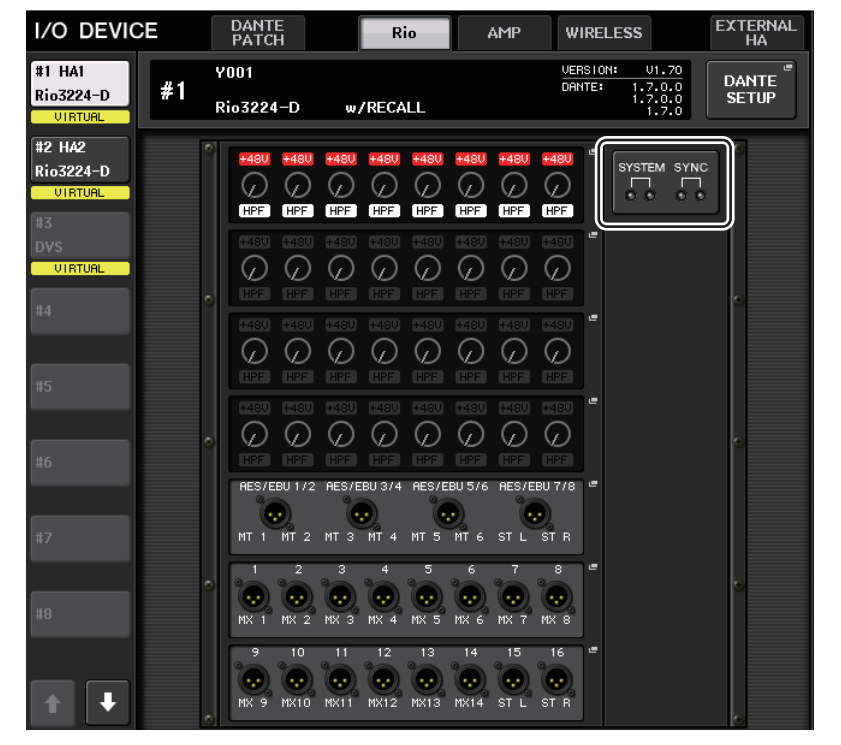

对于早于 V1.61 版本的固件,版本标识将呈黄色并且不会亮起。

### 信息

显示错误,警示和通知信息。信息也会在 Dante Controller 软件的 Error Status 栏中显示。 各指示灯亮起或闪烁如下:

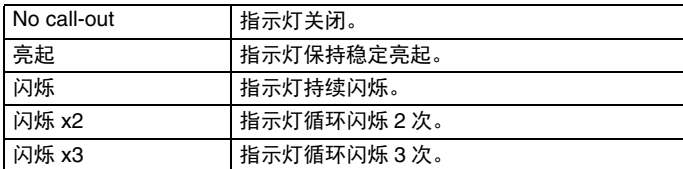

#### ■ **错误信息**

在问题解决之前, SYSTEM 指示灯会保持下列亮起和闪烁状态。 如需服务,请联系 CL5/CL3/CL1 说明书后附的 Yamaha 服务中心。

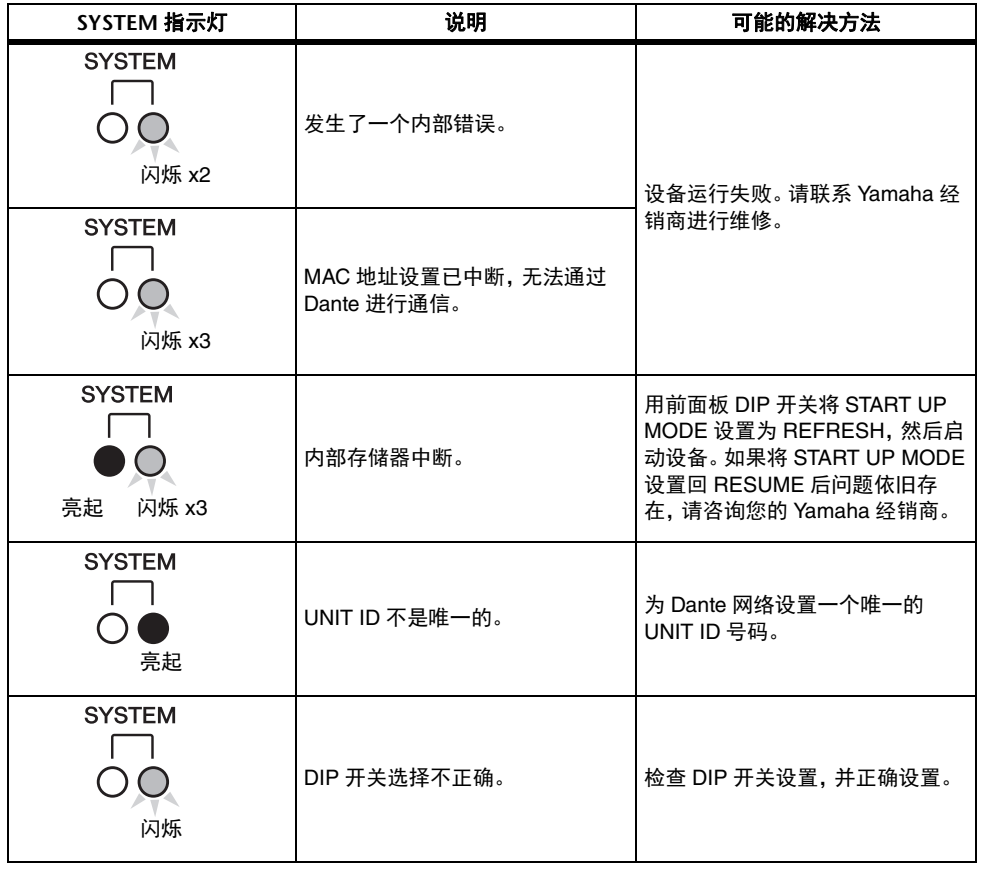

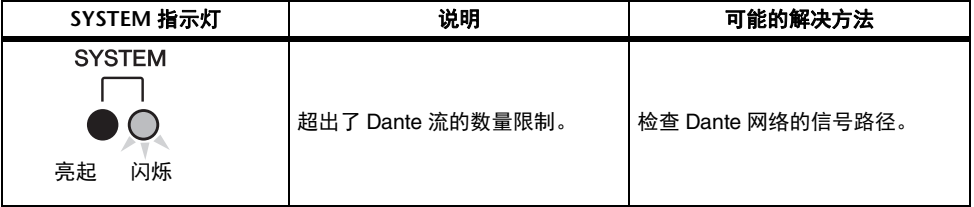

#### ■ **警示信息**

如图所示,指示灯将亮起和 / 或闪烁直到解决了产生这个问题的原因。 如果绿色 [SYNC] 指示灯熄灭,说明未确认本设备时钟。

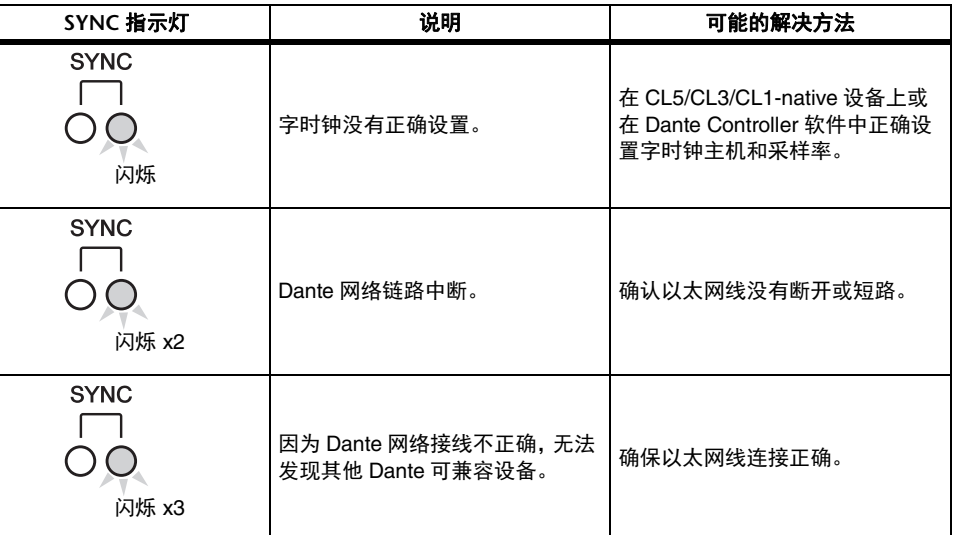

#### 如果绿色指示灯闪烁,说明本设备为时钟主机。 如果绿色指示灯亮起,说明本设备为时钟从机,且时钟同步。

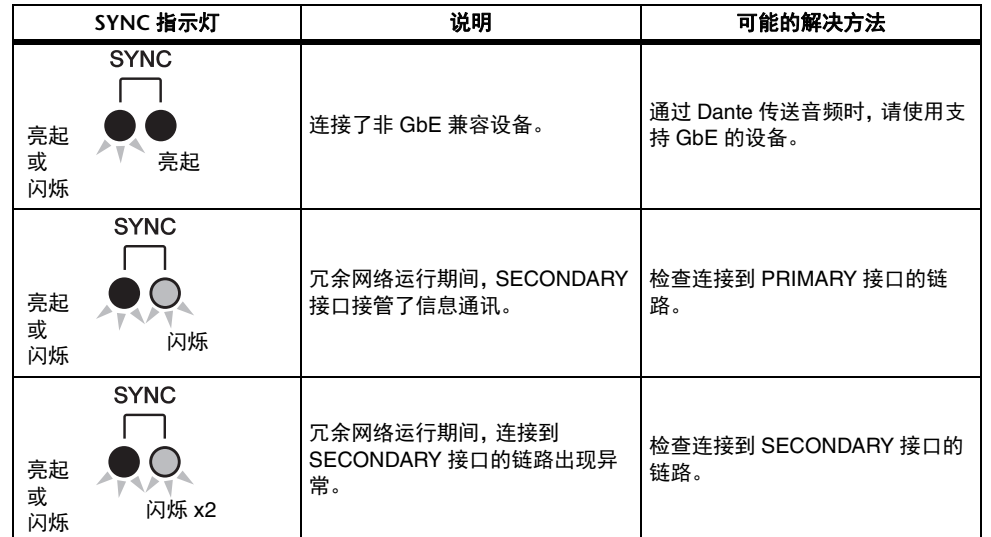

#### ■ **信息提示**

通过指示灯的亮起和闪烁显示状态。如果橙色 [SYNC] 指示灯熄灭,说明本设备正常工作。 如果绿色 [SYNC] 指示灯熄灭, 说明未确认本设备时钟。

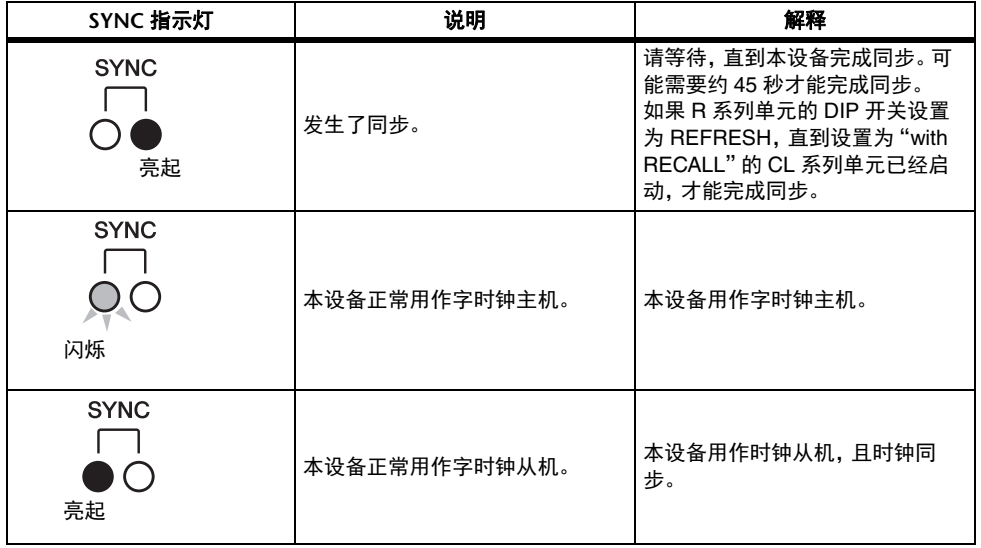

# <span id="page-13-0"></span>**I/O 设备设置方面的改进**

在 Dante 音频网络中安装一台 I/O 设备时,其设置和标识现已改进,使各设备之间能以设备 类型区分。

#### 支持带有下列设备标签的设备。

Y###-\*\*\*\*\*\*\*\*\*\*

# 为三位的十六进制编号 (000–FFF),包含 0–9 和大写 A–F 字母

\* 代表任何需要的字符 (字母大写或小写、数字或 – (连字符)都可以使用) 最多包含 31 个字符,支持 'Y'字符。

DEVICE SELECT 弹出窗口的 DEVICE LIST 区域中可显示设备标签和设备类型。

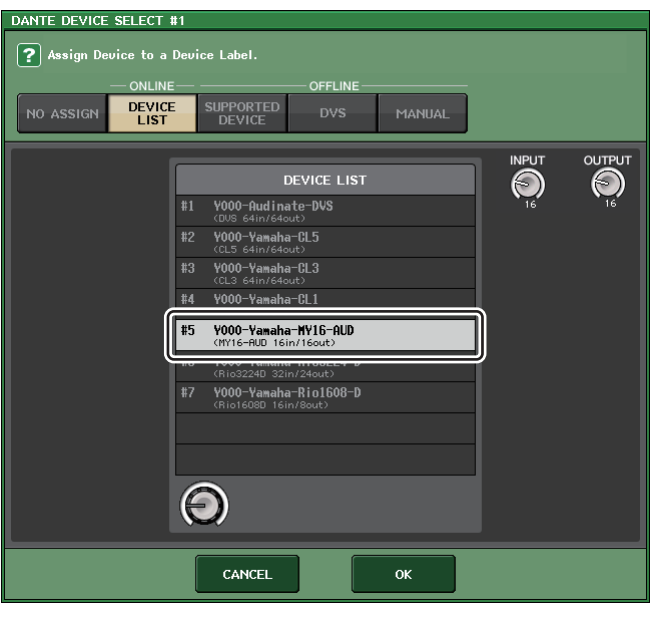

# <span id="page-14-0"></span>**用户设定**

# <span id="page-14-1"></span>**GAIN/PAN/ASSIGN 旋钮 (可分配编码器)增加的功能**

SENDS ON FADER 模式下的可分配编码器增加了一些功能。

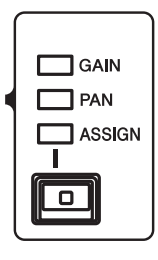

#### ■ **如果通过顶部面板的 [GAIN/PAN/ASSIGN] 键选定了 ASSIGN**

用可分配编码器调节通道电平。

#### 通道名称画面的指示

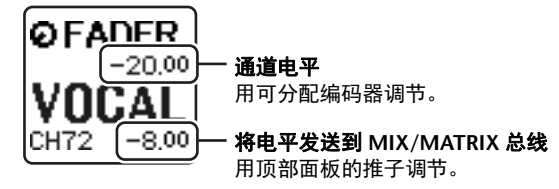

#### ■ **如果通过顶部面板的 [GAIN/PAN/ASSIGN] 键选定了 PAN**

用可分配编码器调节从通道发送到 MIX/MATRIX 总线 (已在 BUS SETUP 画面中分配为立体 声发送的总线)的信号的声像。

#### 通道名称画面的指示

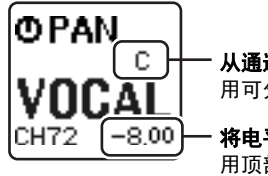

从通道发送到 **MIX/MATRIX** 总线的信号的声像 用可分配编码器调节。

将电平发送到 **MIX/MATRIX** 总线 用顶部面板的推子调节。

# <span id="page-14-2"></span>**增加的自定义推子库功能**

自定义推子库设置现在已经可以在单独的画面存储 / 调出。 自定义推子库设置已能分开出现在各型号区域,并可与场景数据一起存储。

#### 自定义推子库设置

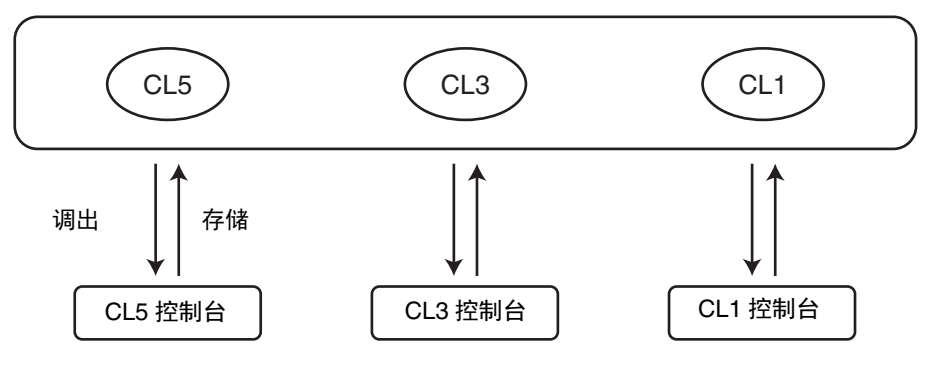

#### **注**

各型号之间的自定义推子库设置是不同的,不能兼容。例如,如果在 CL3 或 CL1 调出通过 CL5 存储的场景,自定义推子库的设置无法重现。该设置必须创建和存储在 CL3 或 CL1 上。

#### ■ **焦点功能**

您可以指定各场景的自定义库设置是否需要调出 (载入)。

#### 1. 按下功能存取区中的 **SCENE** 区域。

2. 按 **SCENE LIST** 窗口底部的 **FOCUS** 选项卡。

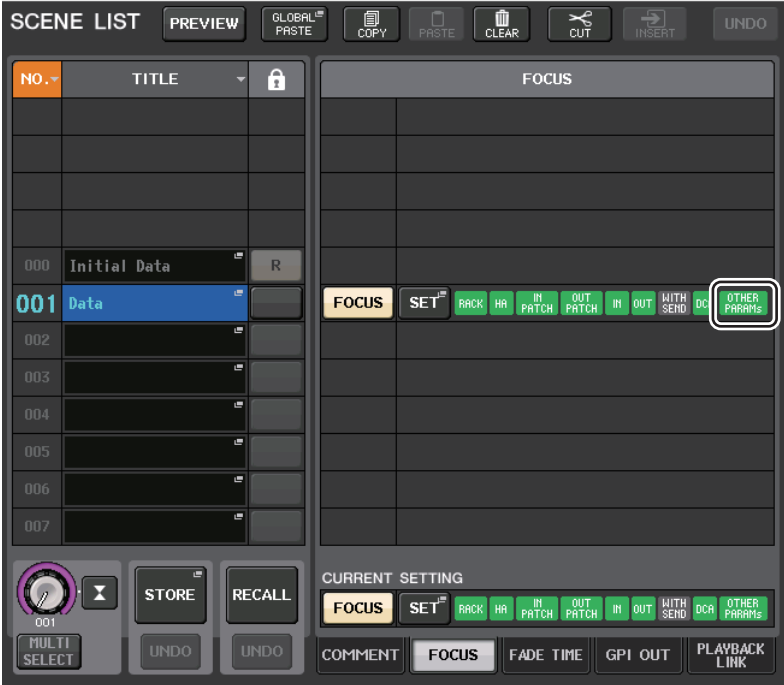

OTHER PARAM 中增加了自定义库设置。

3. 按下您要设置的场景的 **SET** 按钮:**FOCUS RECALL** 弹出窗口将出现。

4. 按下 **FOCUS PARAMETER** 区域中的按钮,进入 **FOCUS PARAMETER** 弹出窗口。

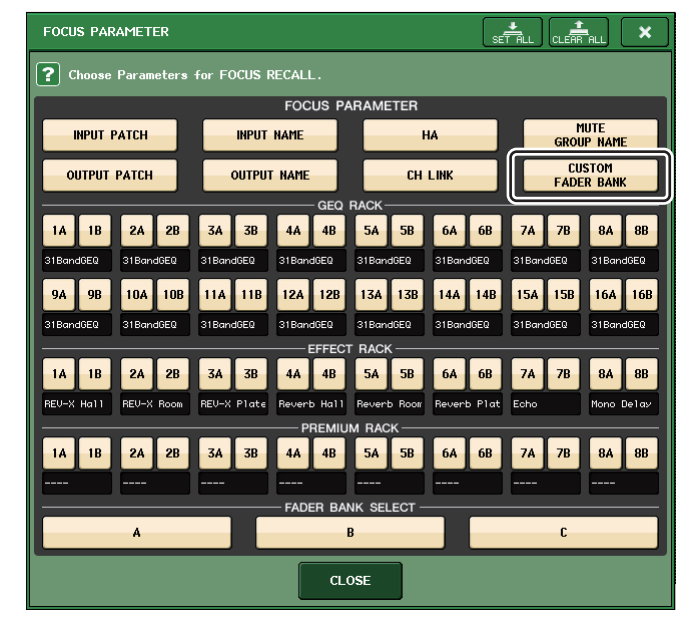

- 5. 确认焦点的对象。
- 6. 按下 **CLOSE** 按钮关闭弹出窗口;然后执行调出操作。

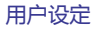

#### ■ **调出安全功能**

调出安全功能中,您可以指定从调出操作中将被全面排除的场景的自定义库设置。

- 1. 在功能存取区域中,按 **CH JOB** 按钮进入 **CH JOB** 弹出窗口。
- 2. 按下 **RECALL SAFE** 按钮进入 **RECALL SAFE MODE** 弹出窗口。
- 3. 按下 **GLOBAL RECALL SAFE** 区域进入 **GLOBAL RECALL SAFE** 弹出窗口。

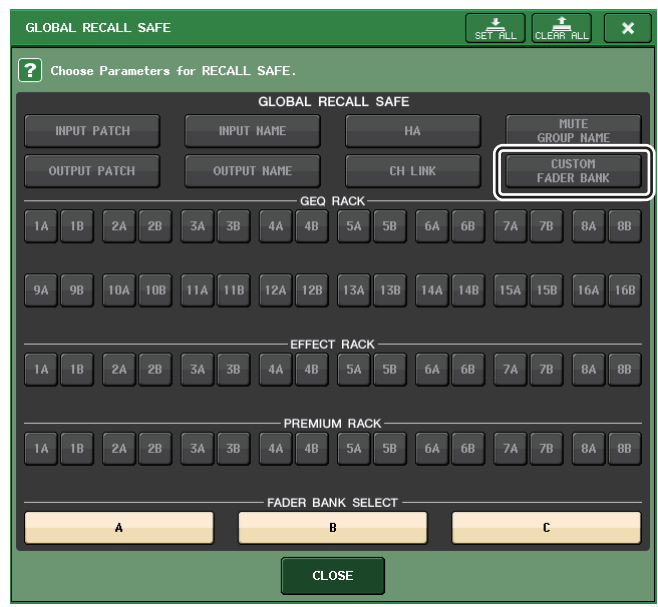

- 4. 按下 **CUSTOM FADER BANK** 按钮将其指定为调出安全的对象。
- 5. 按下 **CLOSE** 按钮关闭弹出窗口;然后执行调出操作。

#### ■ **全局粘贴功能**

全局粘贴功能,将当前场景的自定义库设置复制和粘贴到存储器场景数据中。

- 1. 在功能存取区域中,按 **SCENE** 区域进入 **SCENE LIST** 窗口。
- 2. 按下位于 **SCENE LIST** 窗口上方的 **GLOBAL PASTE** 按钮,打开 **GLOBAL PASTE** 窗口。
- 3. 选择 **PATCH/OTHER** 选项卡。

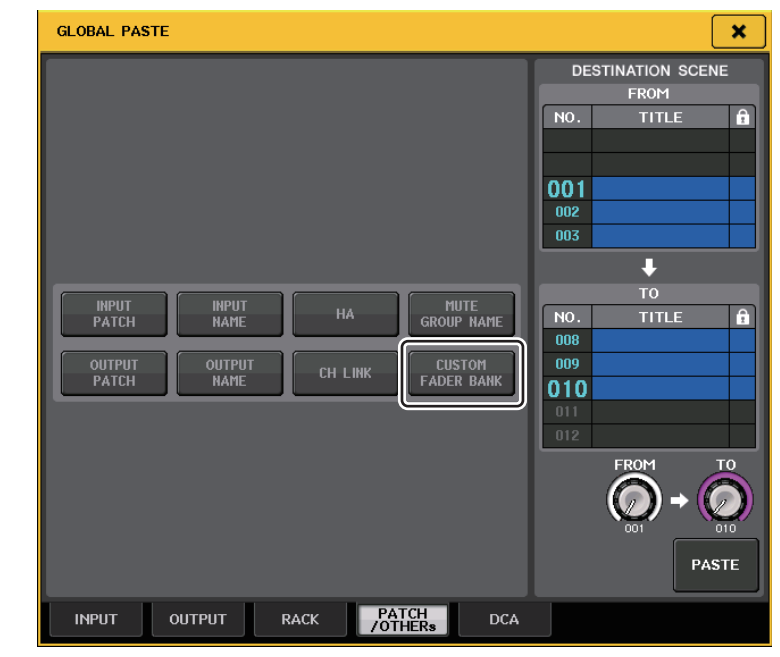

- 4. 选择 **CUSTOM FADER BANK** 按钮。
- 5. 在 **DESTINATION SCENE** 区域中,选择粘贴目标场景的范围。
- 6. 按 **PASTE** 按钮。
	- **注**
	- 如果以文件包的形式从 USB 闪存载入 CL 控制台的内部数据,必须载入用户授权秘钥。载入数据 的操作员的自定义推子库设置将被应用。
	- 在 PREVIEW 模式下,CL Editor 软件不会立即产生反应。退出 PREVIEW 模式时才会被应用。

# <span id="page-17-0"></span>**增加的载入 / 保存功能**

CL 系列产品设置现在能够从 USB 闪存单独载入,或单独保存到 USB 闪存。

### 从 **USB** 闪存载入设置

按照下列步骤从 USB 闪存将 CL 设置载入到 CL 系列控制台。

- 1. 在功能存取区中,按 **SETUP** 按钮进入 **SETUP** 画面。
- 2. 按 **SAVE/LOAD** 按钮进入 **SAVE/LOAD** 弹出窗口。
- 3. 若要选择想载入的文件,请按文件列表中所需的文件的名称,或者转动面板上对应的多 功能旋钮。

#### 4. 按 **LOAD** 按钮进入 **LOAD SELECT** 弹出窗口。

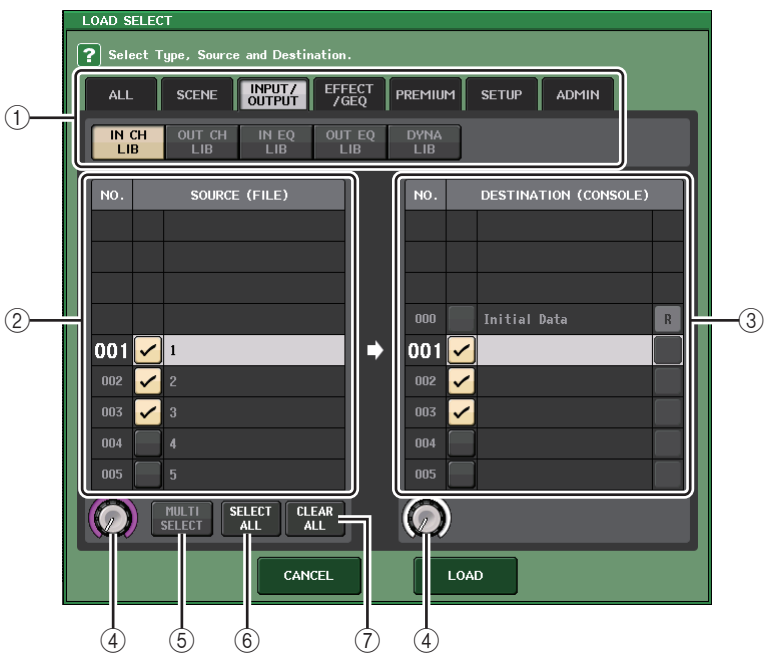

#### 1 **TYPE** 区域

选择要载入的数据的类型。

#### 2 **SOURCE** 区域

此区域列出了保存在 USB 闪存中的数据。

3 **DESTINATION** 区域

显示载入目标。

- (4) 数据洗择旋钮 该旋钮可选择该区域中显示的数据。
- 5 **MULTI SELECT** 按钮 按下该按钮,您可以选择数据中所包含的多个项目。
- 6 **SELECT ALL** 按钮 按下该按钮可以选择所有项目。
- 7 **CLEAR ALL** 按钮 按下该按钮可以清除所有选择。
- 5. 按下 **TYPET** 区域的选项卡和按钮,选择您要载入的数据类型。

出现在 TYPE 区域中的内容根据您所选择的选项卡而有所不同。

- **• ALL** 选项卡全部项目都成为操作对象。
- **• SCENE** 选项卡场景记忆将成为操作对象。
- **• INPUT/OUTPUT** 选项卡

以下所示选项卡列表列出了您可以选择的项目。

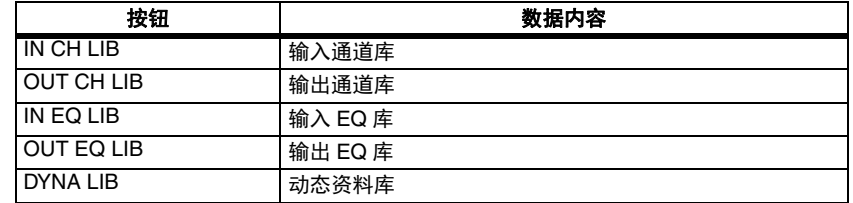

#### **• EFFECT/GEQ** 选项卡

以下所示选项卡列表列出了您可以选择的项目。

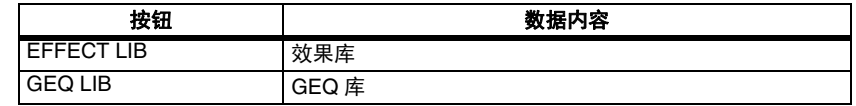

#### **• PREMIUM** 选项卡

以下所示选项卡列表列出了您可以选择的项目。

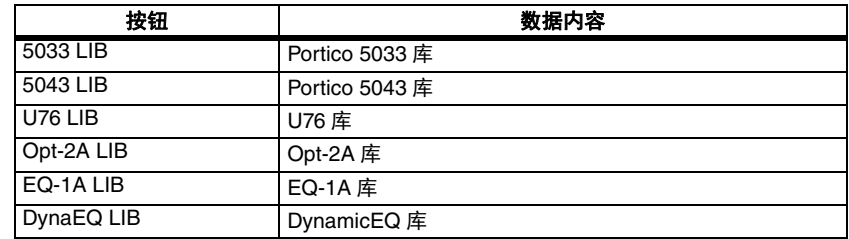

#### **• SETUP** 选项卡

以下所示选项卡列表列出了您可以选择的项目。

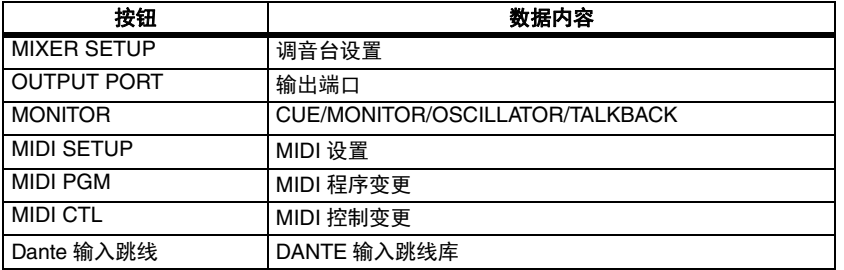

#### **注**

如果您单独载入输出端口项目,分配到该端口的通道设置将不会被映射。载入包含着带有这些通 道设置的输入 / 输出跳线的场景后,调出它们。

#### **• ADMIN** 选项卡

以下所示选项卡列表列出了您可以选择的项目。

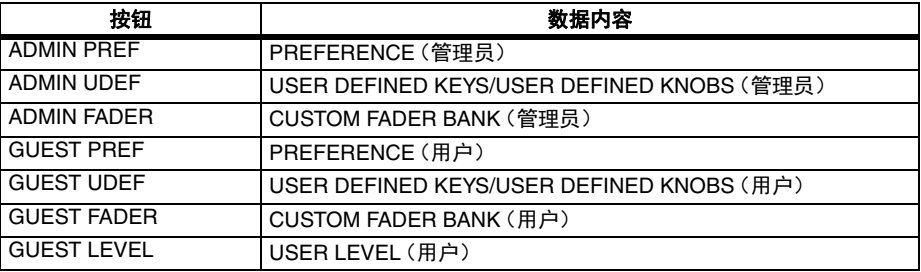

#### **6.** 在 SOURCE 区域, 添加勾选号 ( v ) , 选择您要载入的数据。

如果需要单次操作载入一个数据的多个项目,可以按下 MULTI SELECT 按钮。

7. **DESTINATION** 区域中,在载入目标项目上添加一个勾选号( )。

#### 8. 按 **LOAD** 按钮。

#### **注**

DESTINATION 列表中的可载入数据项目数量少于正被载入的数量,那么只有允许的数量能被 载入。

#### 将 **CL** 控制台的设置保存到 **USB** 闪存。

下面介绍如何将 CL 控制台的内部数据保存到 USB 闪存。

- 1. 在功能存取区中,按 **SETUP** 按钮进入 **SETUP** 画面。
- 2. 按 **SAVE/LOAD** 按钮进入 **SAVE/LOAD** 弹出窗口。
- 3. 如有需要,可按目录图标并改变目录。
- 4. 按 **SAVE** 按钮进入 **SVAE SELECT** 弹出窗口。

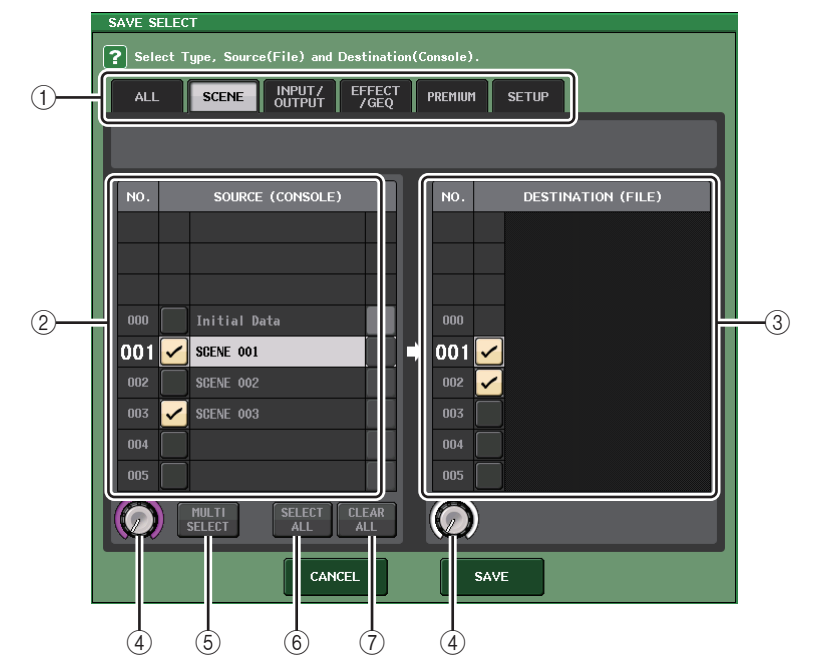

1 **TYPE** 区域

可以指定要被保存的数据的类型。

- 2 **SOURCE** 区域 可以显示 CL 系列控制台的内部数据。
- 3 **DESTINATION** 区域 显示保存目标。
- (4) 数据选择旋钮 该旋钮可以选择该区域中显示的数据。
- 5 **MULTI SELECT** 按钮 按下该按钮可以选择数据中所包含的多个项目。

#### 6 **SELECT ALL** 按钮

按下该按钮可以选择所有项目。

#### 7 **CLEAR ALL** 按钮

按下该按钮可以清除所有选择。

#### 5. 按下 **TYPE** 区域的选项卡和按钮,选择您要保存的数据的类型。

出现在 TYPE 区域中的内容根据您所选择的选项卡而有所不同。

#### **• ALL** 选项卡

全部项目都成为操作对象。

#### **• SCENE** 选项卡

场景记忆将成为操作对象。

#### **• INPUT/OUTPUT** 选项卡

以下所示选项卡列表列出了您可以选择的项目。

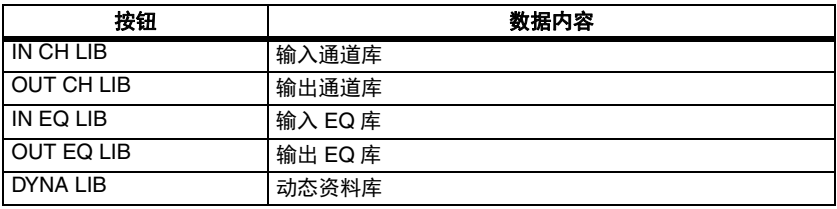

#### **• EFFECT/GEQ** 选项卡

以下所示选项卡列表列出了您可以选择的项目。

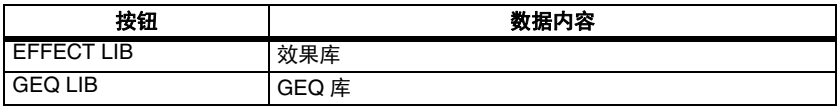

#### **• PREMIUM** 选项卡

以下所示选项卡列表列出了您可以选择的项目。

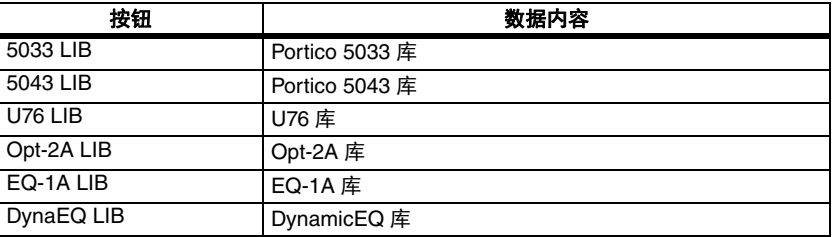

#### **• SETUP** 选项卡

以下所示选项卡列表列出了您可以选择的项目。

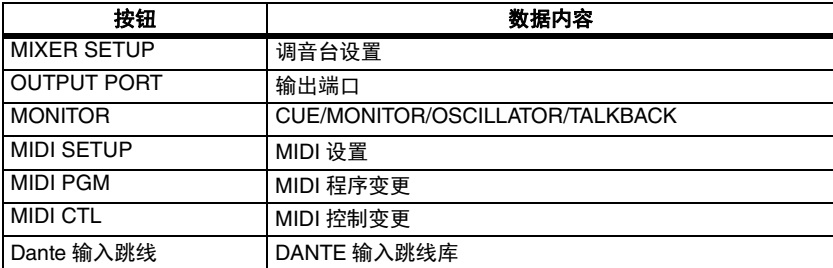

**注**

- 如果您单独保存输出端口项目,分配到该端口的通道设置不会被保存。您将需要保存这些通道设 置中包含输入 / 输出跳线的场景。
- 单独载入项目时 ADMIN 选项卡中所包含的项目,保存时将被包含在 ALL 中。

#### **6.** 在 SOURCE 区域, 添加勾选号 ( <mark>✓</mark> ) , 选择您要保存的数据。

如果需要单次操作保存一个数据的多个项目,可以按下 MULTI SELECT 按钮。

#### **7. DESTINATION 区域中,在保存目标项目上添加一个勾选号(<mark>✓</mark>)。**

#### 8. 按 **SAVE** 按钮进入 **FILE SAVE** 弹出窗口。

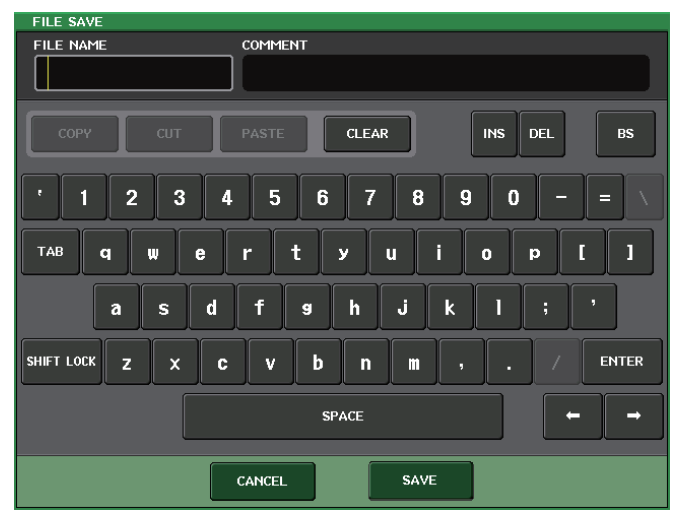

#### 9. 输入名称或注释,然后按下 **SAVE** 按钮。

# <span id="page-20-0"></span>**增加的从过载 USB 中恢复数据的功能**

即使 USB 端口因供电过载致使已连接的 USB 设备停止工作,现在也可以通过重新连接 USB 设备恢复工作,无需重启。

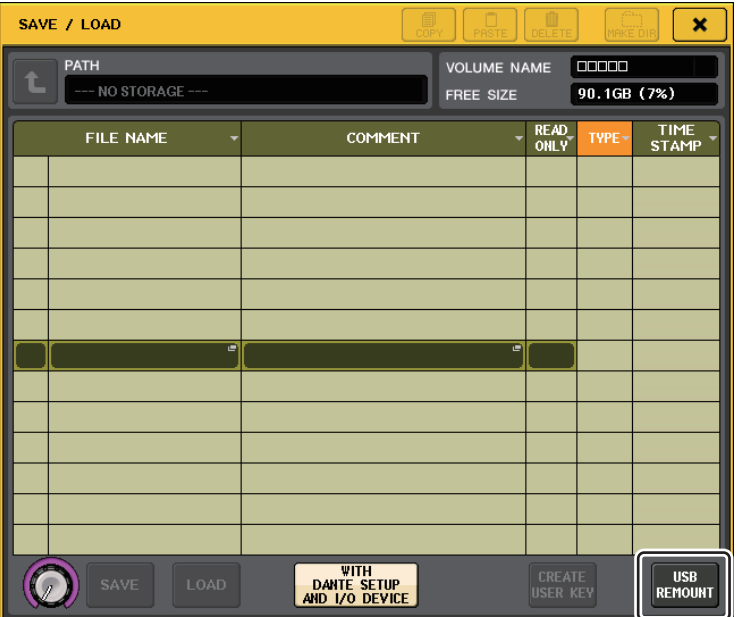

### 恢复方法

解决 USB 端口的过载问题后,按下 SAVE/LOAD 画面中的 FORMAT 按钮上显示着 "USB REMOUNT"的位置。

# <span id="page-21-0"></span>**其它功能**

### <span id="page-21-1"></span>**通道名称画面的改进**

通道名称画面和通道颜色指示灯已经改进。

通道的打开 / 关闭状态现已出现在 SENDS ON FADER 模式中。

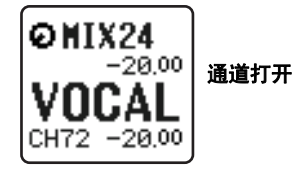

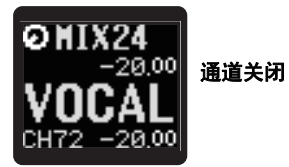

如果在 USER SETUP 弹出窗口的 PREFERENCE 页面中把 NAME DISPLAY 设置为 "NAME ONLY",现在可以显示通道数量。

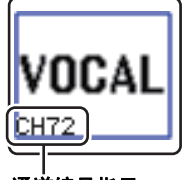

通道编号指示

# <span id="page-21-2"></span>**增加的通道颜色**

现已可以指定黑色为通道颜色。如果选择通道为黑色,通道颜色指示灯不会亮起。

可以在 CH COLOR/ICON 弹出窗口中执行该设置。

#### ■ **通道颜色设置**

- 1. 访问包含您需要指定其颜色的输入通道的 **OVERVIEW** 画面。
- 2. 按下该通道的通道号码 **/** 通道名称区域进入 **PATCH/NAME** 弹出窗口。

#### 3. 选择通道颜色。

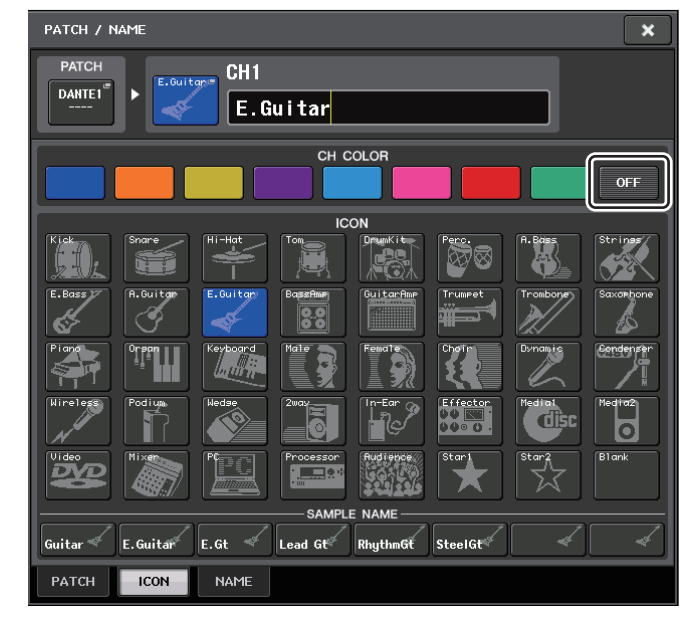

# <span id="page-22-0"></span>**增加的 GPI 功能**

现已能够选择连接到 GPI IN 端口的外接开关的属性 (锁定或未锁定)。

■ **GPI 设置**

- 1. 在功能存取区中,按 **SETUP** 按钮进入 **SETUP** 画面。
- 2. 按 **MIDI/GPI** 按钮进入 **MIDI/GPI** 画面。
- 3. 按下 **GPI** 选项卡。

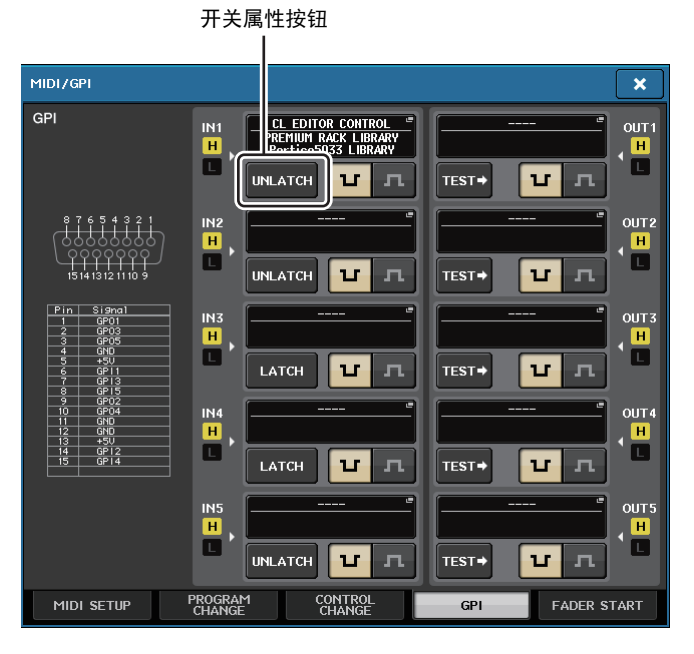

每次按下一个开关属性按钮,标识都会在 LATCH 和 UNLATCH 之间切换。

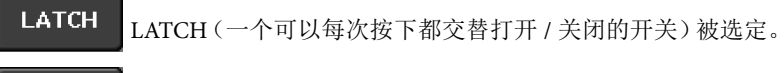

<span id="page-22-1"></span>**UNLATCH** UNLATCH(一个按住就打开,放开就关闭的开关)被选定。

# **初始化 Dante 音频网络设置**

现已能在 Dante 音频网络发生故障时,将 Dante 相关设置初始化为出厂设置状态。

#### **注意**

初始化时,包括先前已经保存到内存的 Dante 音频网络设置在内的所有控制台设置都会丢失。

仅当您十分确认想要如此时,才可进行下列操作。

- 1. 按住面板的 **SCENE MEMORY [STORE]** 键和 **[INC]** 键的同时打开 **CL** 设备控制台的电源。
- 2. 出现提示信息,提示初始化操作已完成;然后按下 **CLOSE** 按钮。

<span id="page-23-0"></span>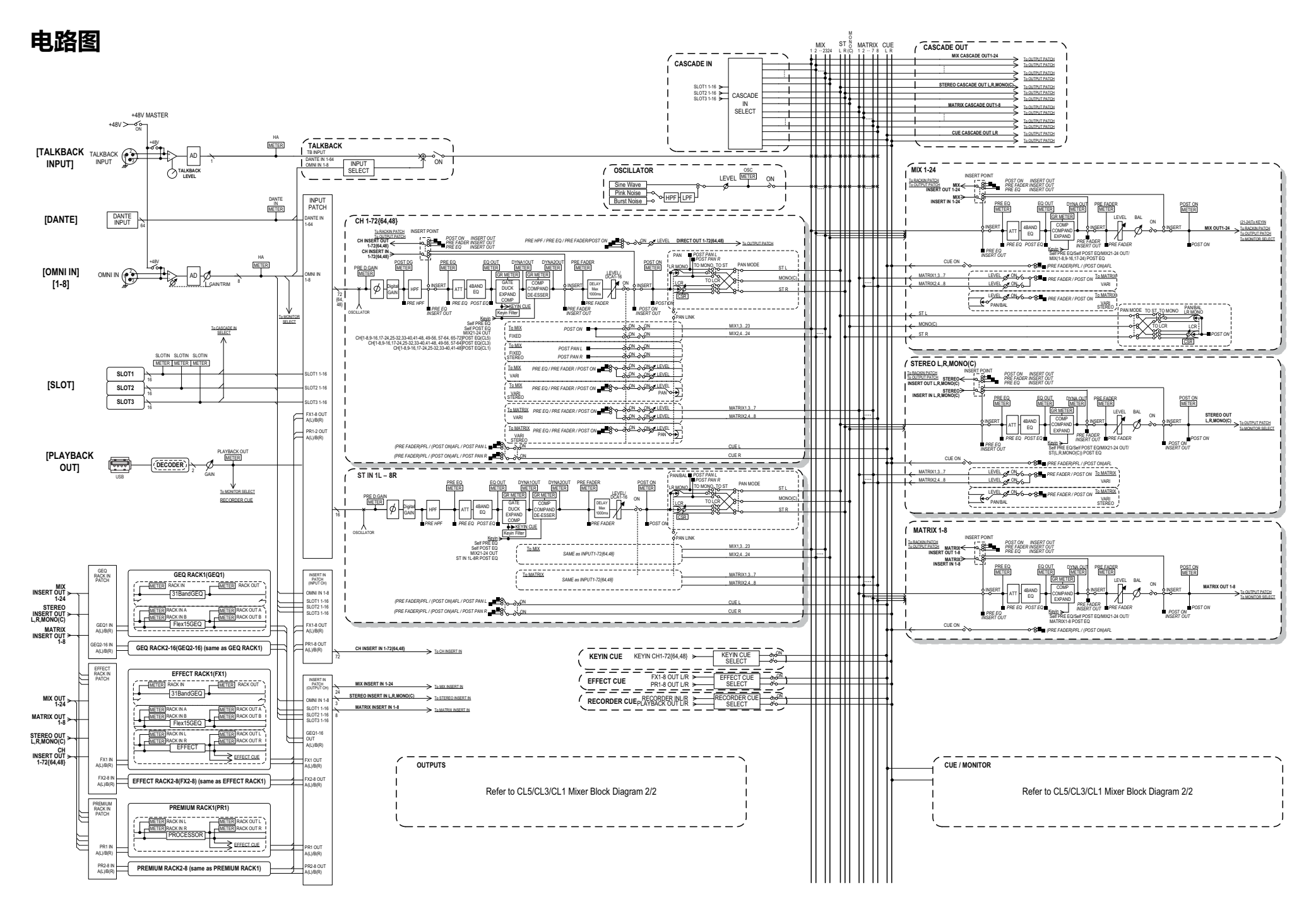

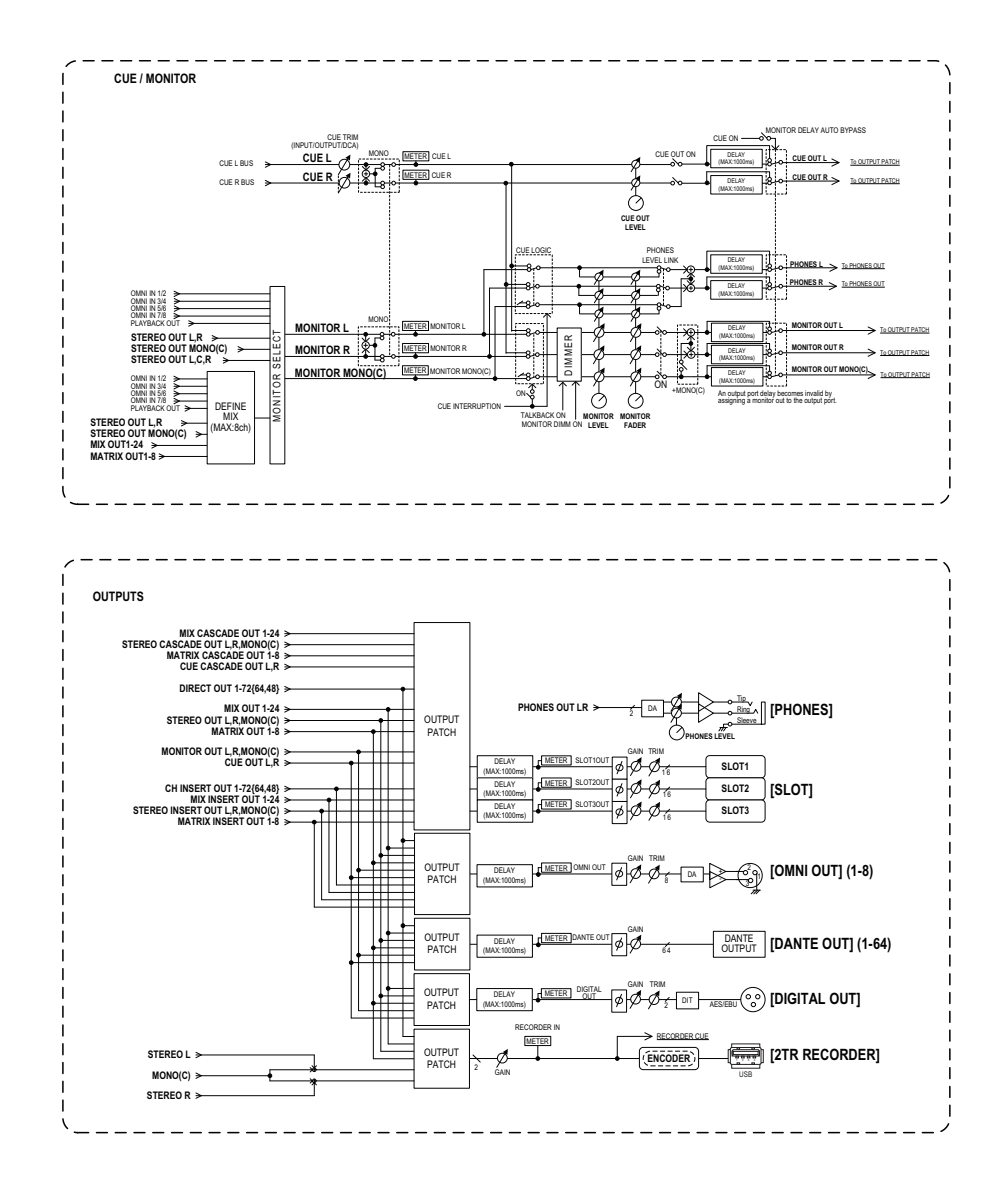

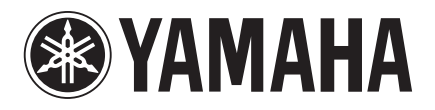

 雅马哈乐器音响(中国)投资有限公司 **http://www.yamahaproaudio.com/** 客户服务热线:8008190161(免费) 公司网址:http://www.yamaha.com.cn

Yamaha Pro Audio Global Web Site

Yamaha Manual Library **http://www.yamaha.co.jp/manual/**

> © 2013 Yamaha Corporation C.S.G., PA Development Division

> > 310IP-A0